## **SETTING UP A CHRISTMAS GREETING IN ELECTRONIC MAIL**

### **Insert an animated (moving) GIF**

- **1. Save the selected gif to your computer.**
- **2. Change your email signature as follows:**

at the bottom of the signature, preferably under the Corvinus raven, paste the gif saved to your computer using the "Insert Image" option.

### **Open a new message> Signature**

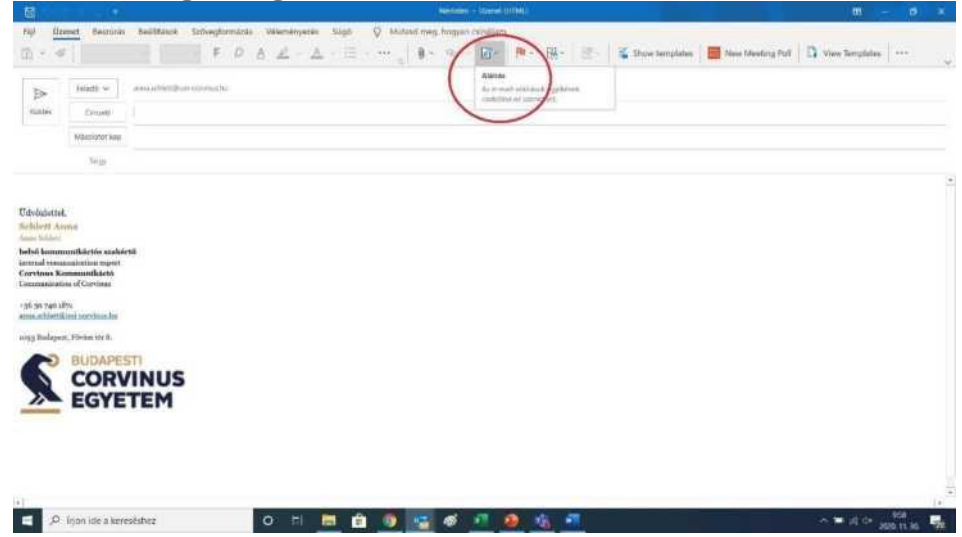

#### **The signature editor window opens**

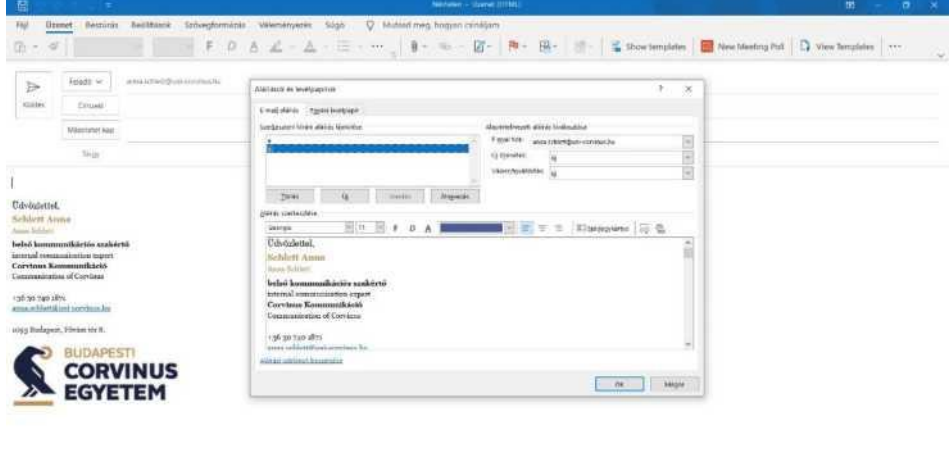

 $\sim$  wide gains  $\overline{\mathbf{v}}_k$ 

E P. Frankles Avenue Park of the Control of the Control of Control of Control of Control of Control of Control of Control of Control of Control of Control of Control of Control of Control of Control of Control of Control o

**Within the Signature window, hover over Corvinus Raven> Select Insert Image**

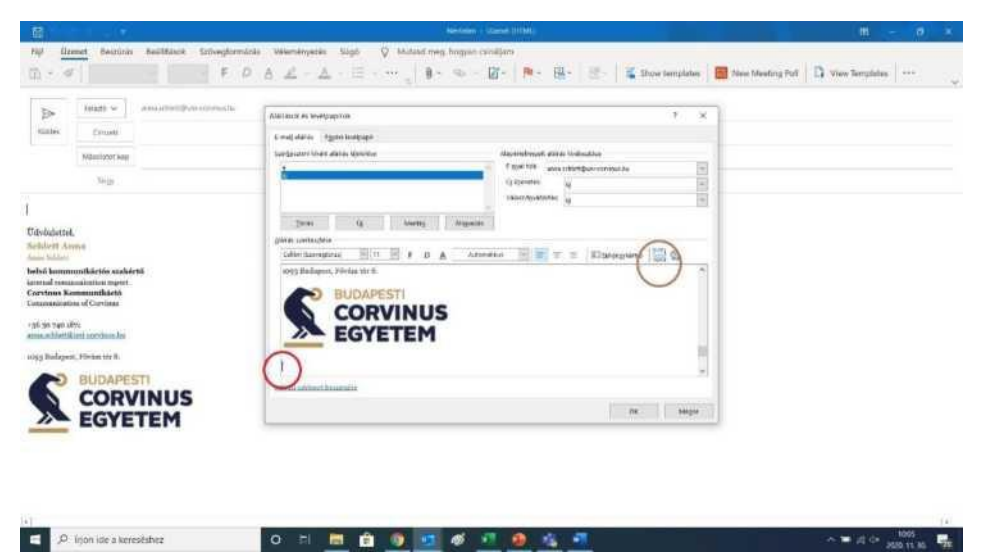

**Select the gif file you saved to your machine> Insert**

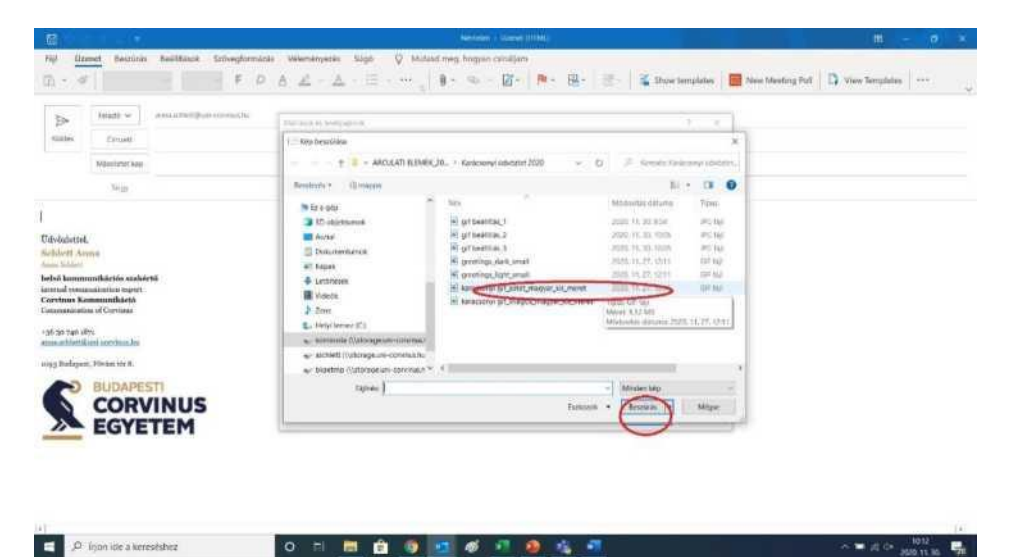

**After pasting, save the new signature with OK**

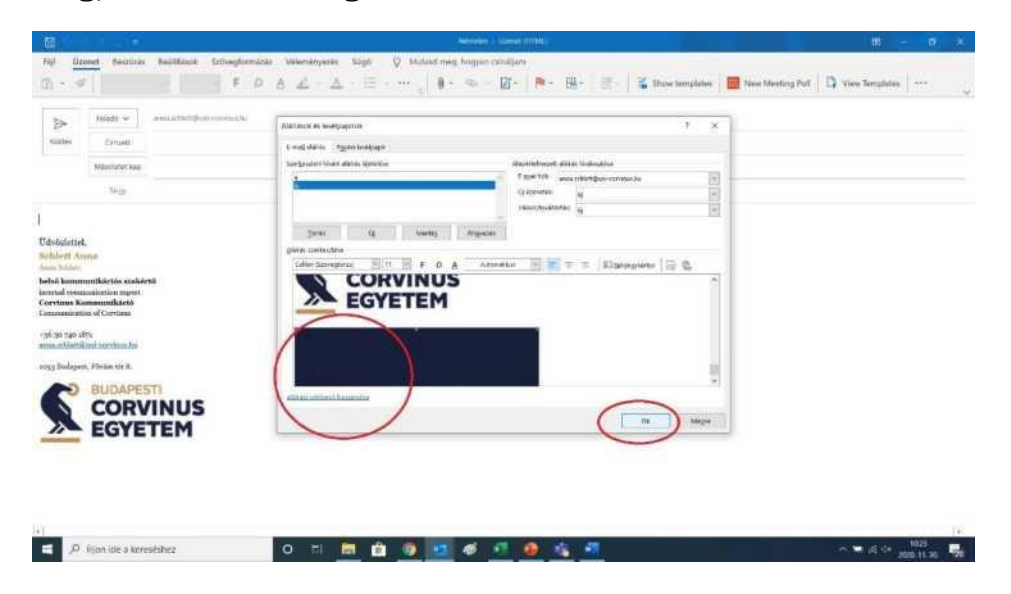

**Insert a digital greeting card into an email**

**If you want to use a greeting card inserted in the body of your e-mail,**

- **1. save the selected e-card png file to your computer**
- **2. then open a new message:**

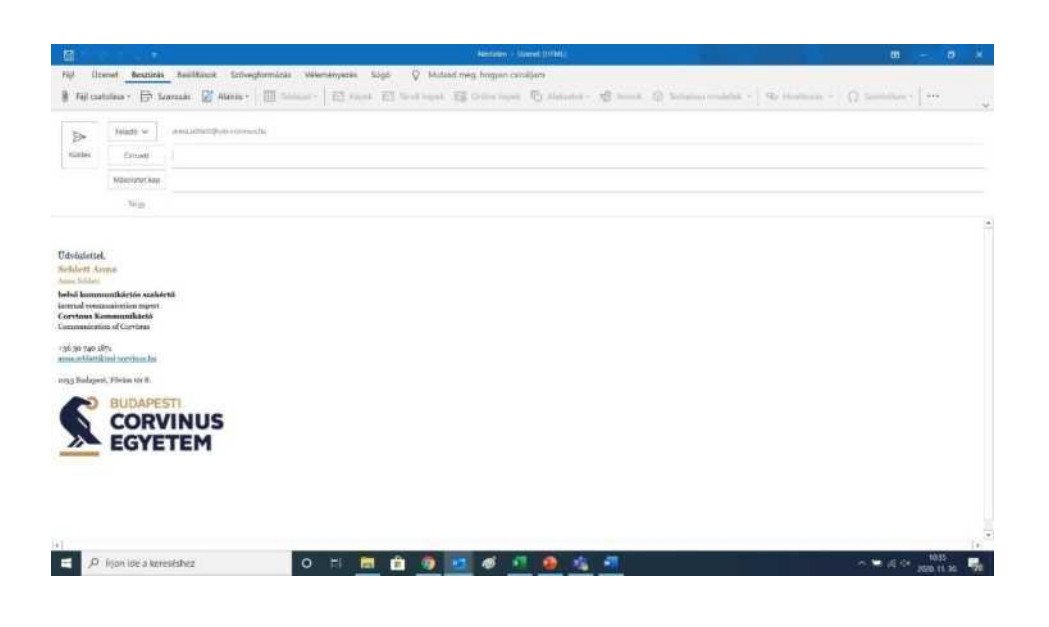

**Choose Images> From File (this button is only active if the cursor is inside the mail body)**

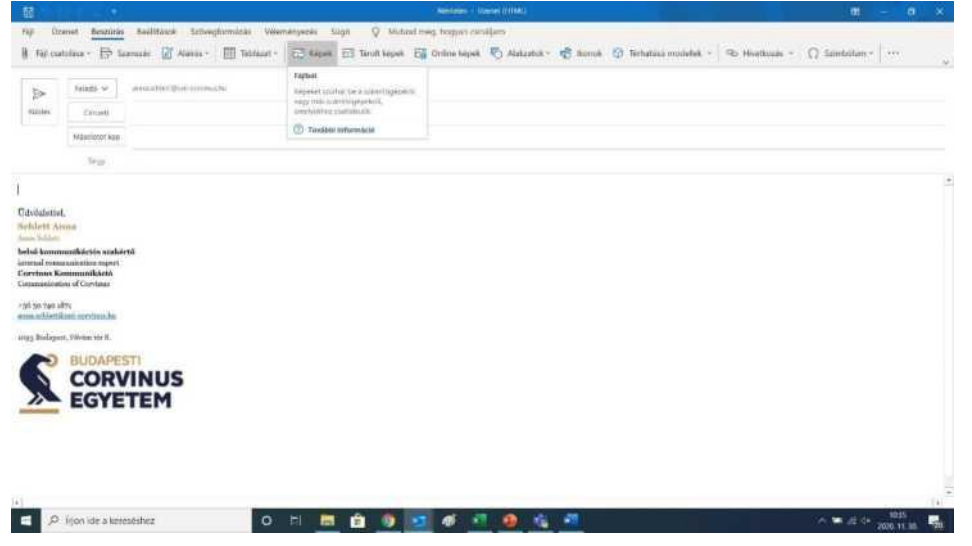

**Paste the png file saved on your machine with the "Insert" button into the e-mail.**

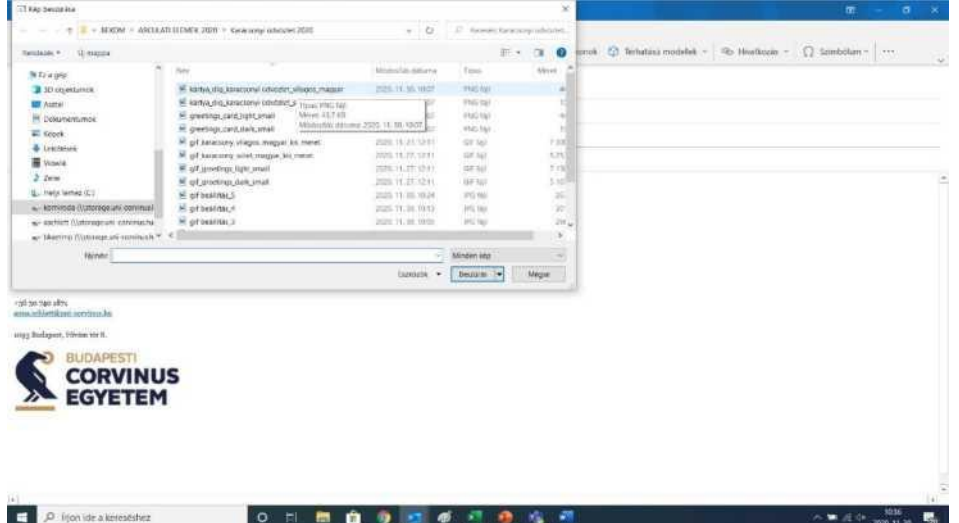

# **Read**

**y. This process must be performed for each email.**

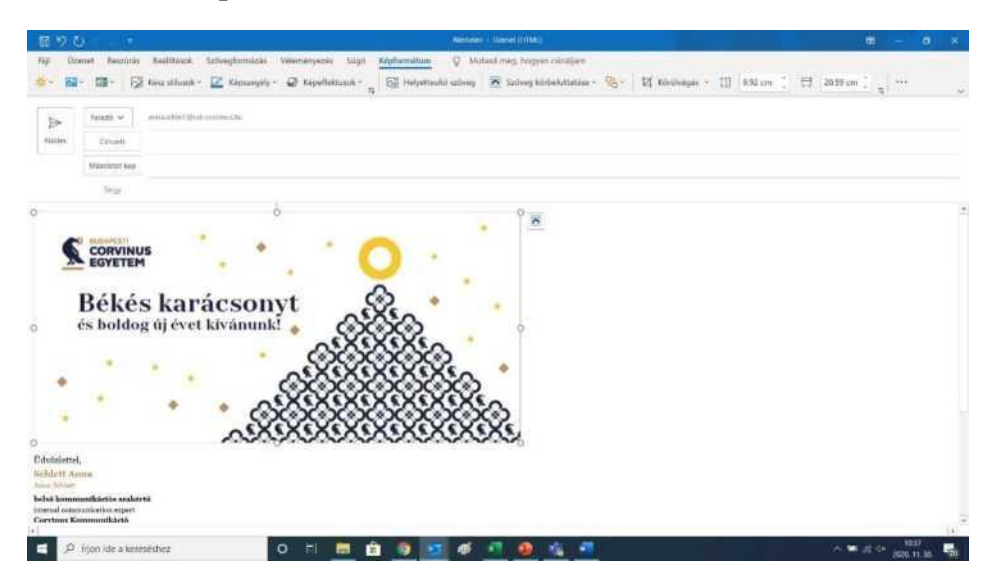